#### **Choisir un tableau croisé dynamique recommandé**

*Un tableau croisé dynamique permet de résumer, d'analyser, d'explorer et de présenter des données de synthèse. Excel Microsoft 365 peut vous suggérer plusieurs tableaux croisés dynamiques particulièrement adaptés à vos données vous aidant ainsi à les synthétiser et les analyser.*

- $\exists$  Si la plage de cellules concernée par le tableau croisé dynamique contient des en-têtes de colonnes ou est déjà organisé en tableau de données, cliquez dans l'une des cellules ; sinon, sélectionnez la plage de cellules à traiter dans le tableau croisé dynamique.
- $\exists$  Assurez-vous que vos données ne contiennent pas de lignes vides.
- i Activez l'onglet **Insertion** et cliquez sur le bouton **Tableaux croisés recommandés**

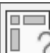

du groupe **Tableaux**.

*Excel analyse les données sélectionnées et vous propose quelques types de tableaux adaptés.*

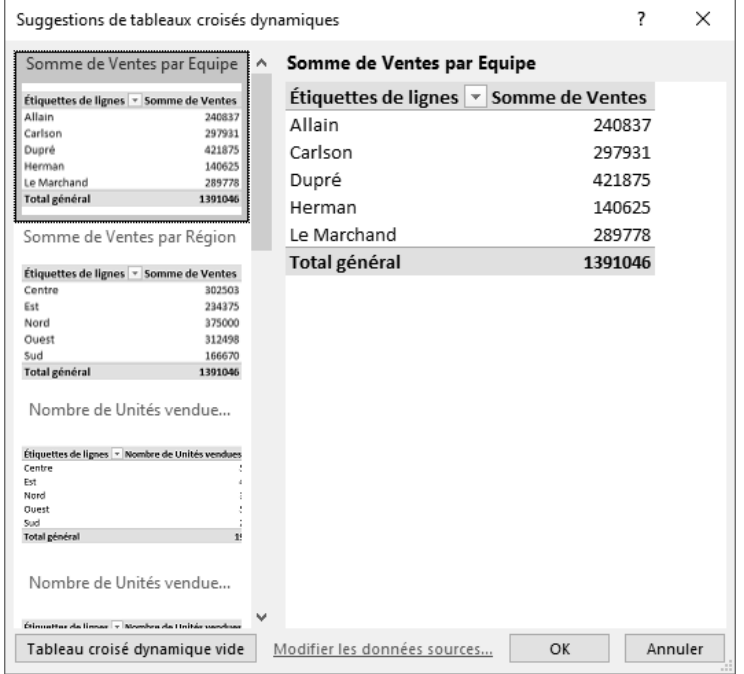

 $\Xi$  Cliquez dans la partie gauche de la fenêtre sur l'une des dispositions de tableaux croisés dynamiques pour en obtenir un aperçu dans la partie droite.

*Le bouton Tableau croisé dynamique vide situé en bas à gauche de la fenêtre permet comme son nom l'indique de ne pas tenir compte des suggestions d'Excel et de définir vous-même le tableau croisé dynamique.*

i Si le tableau croisé dynamique proposé vous convient, cliquez sur le bouton **OK**.

*La nouvelle feuille de calcul (nommée Feuiln) créée pour ce tableau croisé dynamique affiche également le volet Champs de tableau croisé dynamique à partir duquel vous pouvez modifier le tableau croisé dynamique.*

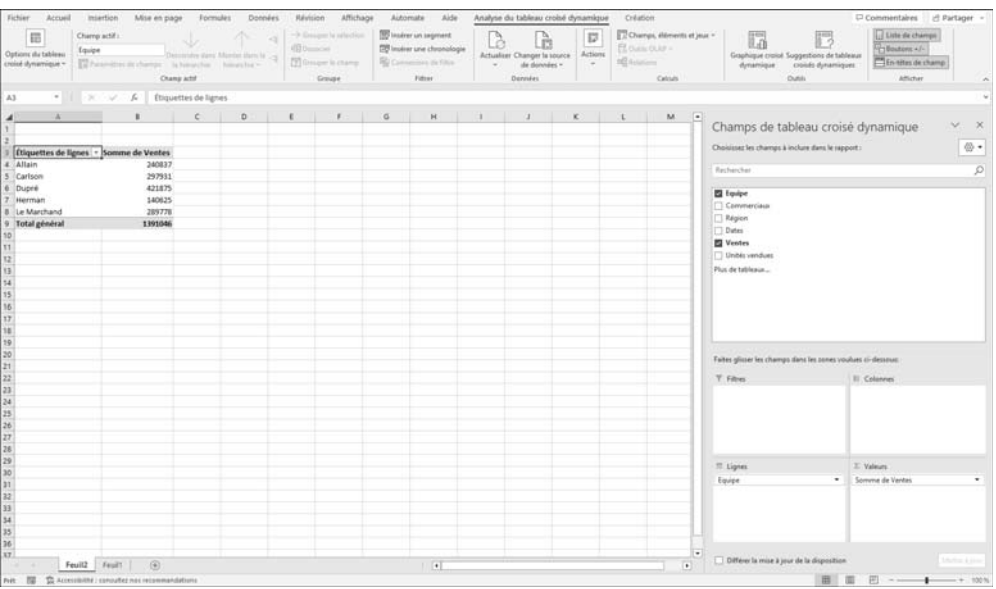

*Si vous souhaitez modifier le tableau croisé dynamique ainsi créé automatiquement par Excel, suivez les mêmes procédures que celles décrites dans le titre Gérer les champs d'un tableau croisé dynamique de ce chapitre.*

 $\operatorname{\lll}$  Pour créer un tableau croisé dynamique à partir des suggestions d'Excel, vous pouvez

aussi sélectionner vos données, puis cliquer sur le bouton Analyse rapide<sup>[33]</sup> situé en bas à droite de la sélection, et activez l'onglet **Tableaux**.

 $\%$  Vous pouvez alors pointer l'un des modèles proposés pour obtenir un aperçu du résultat puis cliquer sur la disposition souhaitée. L'icône **Autres** ouvre la fenêtre **Suggestions de tableaux croisés dynamiques**.

Des suggestions d'analyse peuvent vous être proposées également par l'outil **Analyser des données** (cf. Utiliser les idées d'analyse proposées par Excel à la fin de ce chapitre).

#### **Créer un tableau croisé dynamique**

*Un tableau croisé dynamique permet de résumer, d'analyser, d'explorer et de présenter des données de synthèse.*

*Pour utiliser un des tableaux croisés dynamiques recommandés par Excel, veuillez vous reporter au titre Choisir un tableau croisé dynamique recommandé de ce chapitre.*

- $\pm$  Si la plage de cellules concernée par le tableau croisé dynamique contient des entêtes de colonnes ou est déjà organisé en tableau de données, cliquez dans une des cellules du tableau ; sinon, sélectionnez la plage de cellules à traiter dans le tableau croisé dynamique.
- $\exists$  Assurez-vous que vos données ne contiennent pas de lignes vides.
- i Activez l'onglet **Insertion** et cliquez sur le bouton **Tableau croisé dynamique** du groupe **Tableaux**.

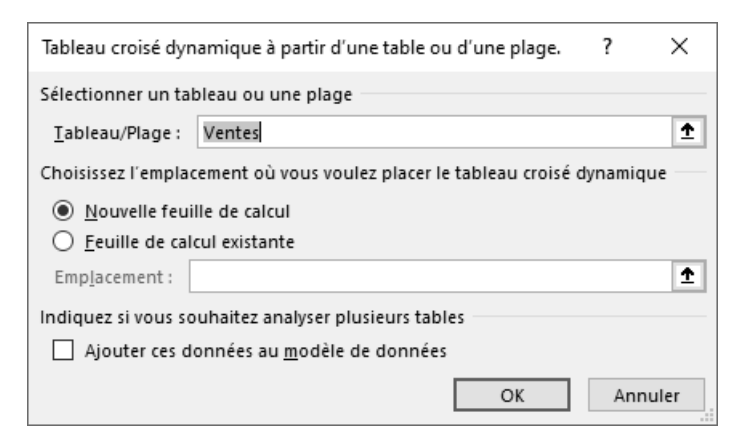

 $\Box$ 

#### Excel Microsoft 365 **Les outils d'analyse**

i Vérifiez que la zone **Sélectionner un tableau ou une plage** contient bien les données

à analyser ; sinon, utilisez le bouton  $\|\cdot\|$  pour les sélectionner.

 $\pm$  Choisissez de placer le tableau croisé dynamique sur une nouvelle feuille ou sur l'une des feuilles du classeur. Pour cela, activez l'option **Nouvelle feuille de calcul** dans le premier cas, ou l'option **Feuille de calcul existante** dans le second ; si vous avez

choisi cette dernière option, utilisez le bouton  $\mathbf{F}$  pour activer la première cellule destinatrice du rapport.

**i** Cliquez sur le bouton OK.

*Les onglets contextuels Analyse du tableau croisé dynamique et Création apparaissent.*

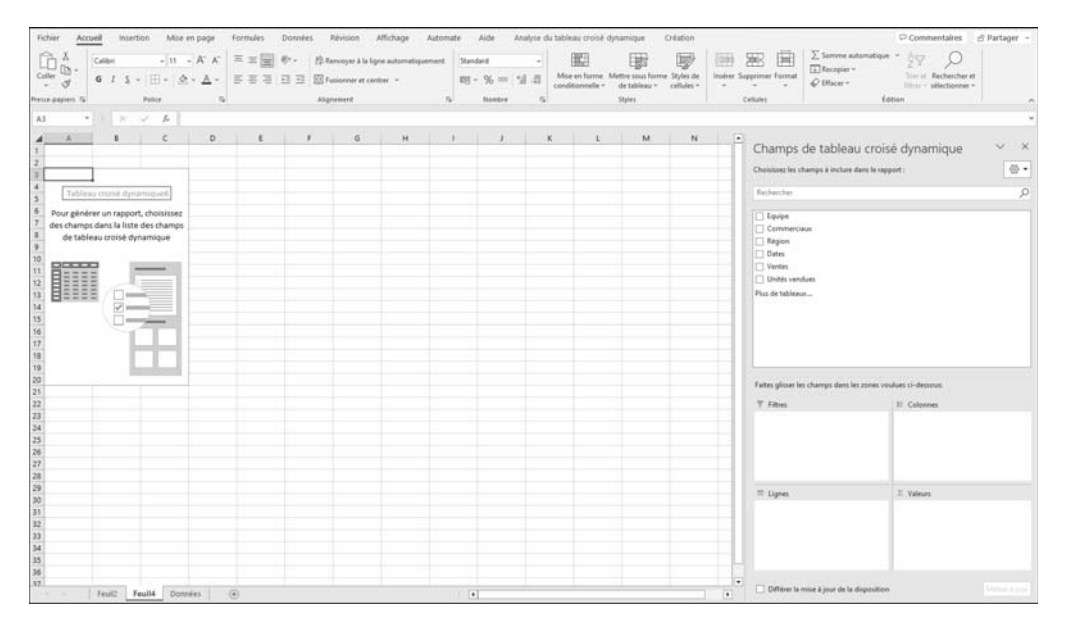

*Un rapport de tableau croisé dynamique vide est inséré à l'emplacement indiqué (ici, en cellule A3 d'une nouvelle feuille nommée Feuil4) et le volet Champs de tableau croisé dynamique apparaît à droite afin que vous puissiez commencer à ajouter des champs, à créer une disposition et à personnaliser le rapport. Ce volet comporte deux sections : la partie supérieure, appelée section Champ, qui affiche la liste des champs et la partie inférieure, appelée section Zones, qui permet de réorganiser et repositionner les champs dans l'une des quatre zones du tableau croisé dynamique.*

*Vous pouvez obtenir ce même résultat à partir du bouton Tableau croisé dynamique vide situé en bas à gauche de la fenêtre Suggestions de tableaux croisés dynamiques (cf. Choisir un tableau croisé dynamique recommandé).* 

i Par défaut, les sections **Champs** et **Zones** sont superposées ; pour modifier cette

 $\times$ Champs de tableau croisé dynamique  $\sqrt{2}$ Choisissez les champs à inclure dans le rapport :  $\langle 0 \rangle$   $\star$ Rechercher 틞 Sections Champs et Zones empilées  $\Box$  Equipe Sections Champs et Zones côte à côte Commerciaux  $\Box$  Région Section Chamne uniquement  $\Box$  Dates  $\Box$  Ventes Unités vendues Section Zones uniquement (2 x 2) Plus de tableaux... ≣ Section Zones uniquement (1 x 4) \*<sup>2</sup> Développer tout  $=$  Diction to the Trier de A à Z Faites glisser les champs dans les zone Trier par ordre de source de données  $\overline{\mathsf{T}}$  Filtres Grouper les tables associées  $\equiv$  Lignes  $\Sigma$  Valeurs Différer la mise à jour de la disposition Mettre à jour

disposition, cliquez sur le bouton Outils  $\left[\frac{\overline{\otimes} y}{\overline{y}}\right]$  situé en haut à droite du volet :

#### $\Box$  Cliquez alors sur la disposition souhaitée.

*Notez que si l'option Disposition classique du tableau croisé dynamique (glisser de champs dans la grille) est cochée (onglet Analyse du tableau croisé dynamique - bouton Options du tableau croisé dynamique - option Options onglet Affichage), la zone représentant le tableau se présente ainsi :*

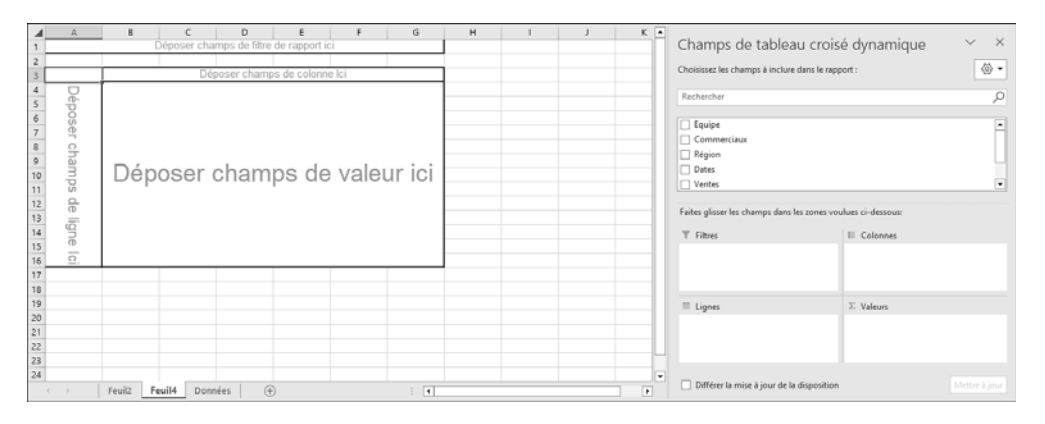

*Cette disposition permet d'insérer les champs dans le tableau en les faisant glisser dans la zone adéquate.*

- $\Xi$  Si vous avez cliqué en dehors du rapport de tableau croisé dynamique, le volet **Champs de tableau croisé dynamique** disparaît. Pour afficher à nouveau la liste des champs, cliquez à l'intérieur du rapport.
- $\Box$  Ajoutez ensuite les champs pour créer le tableau croisé dynamique (cf. Gérer les champs d'un tableau croisé dynamique).
- i Pour nommer un tableau croisé dynamique, cliquez sur le bouton **Options du tableau croisé dynamique** de l'onglet **Analyse du tableau croisé dynamique** puis saisissez le nom du tableau dans la zone **Nom du tableau croisé dynamique** et validez.

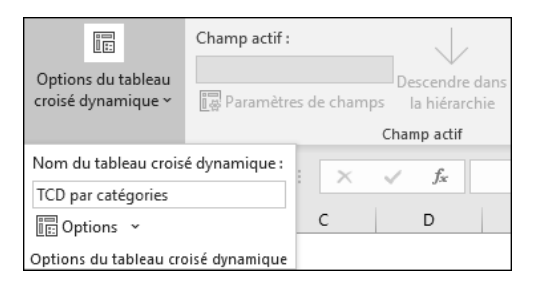

 $\%$  Les modifications apportées à la liste de champs de tableau croisé dynamique sont intégrées immédiatement dans la disposition du rapport. Pour accélérer le processus d'ajout, de déplacement ou de suppression de champs, vous pouvez cocher l'option **Différer la mise à jour de la disposition** (située en bas du volet **Champs de tableau croisé dynamique**) mais sachez que vous ne pourrez pas utiliser le rapport avant d'avoir décoché cette option.

#### **Créer un tableau croisé dynamique basé sur plusieurs tables**

*Cette fonctionnalité permet de lister les champs de plusieurs tables dans le volet Champs de tableau croisé dynamique facilitant ainsi la création d'un seul et même tableau croisé dynamique.*

*Pour importer plusieurs tables dans une liste des champs de tableau croisé dynamique, vous pouvez les importer simultanément à partir d'une base de données relationnelle (cf. chapitre Importation de données - Importer des données d'une base de données Access) ou bien importer les tables une par une à partir de la même source de données ou de sources de données différentes, les ajouter à un modèle de données dans Excel, créer des relations, puis utiliser ce modèle de données comme base d'un tableau croisé dynamique.*

*Dans le cadre de cet ouvrage, nous utilisons l'exemple d'une importation de plusieurs tables d'une base de données Access avec lesquelles nous avons créé un modèle de données Excel.*

- i Activez l'onglet **Insertion** puis cliquez sur le menu déroulant du bouton **Tableau croisé dynamique**.
- i Activez l'option **À partir de External Data Source**.
- i Cliquez sur le bouton **Choisir et connexion** de la boîte de dialogue **Tableau croisé dynamique à partir d'une source externe**.
- i Activez l'onglet **Tables** puis cliquez sur l'élément de votre choix.

*Dans notre exemple, nous avons sélectionné l'option Tables dans le modèle de données de classeur. Notre modèle de données contient 10 tables préalablement importées d'une base Access.*

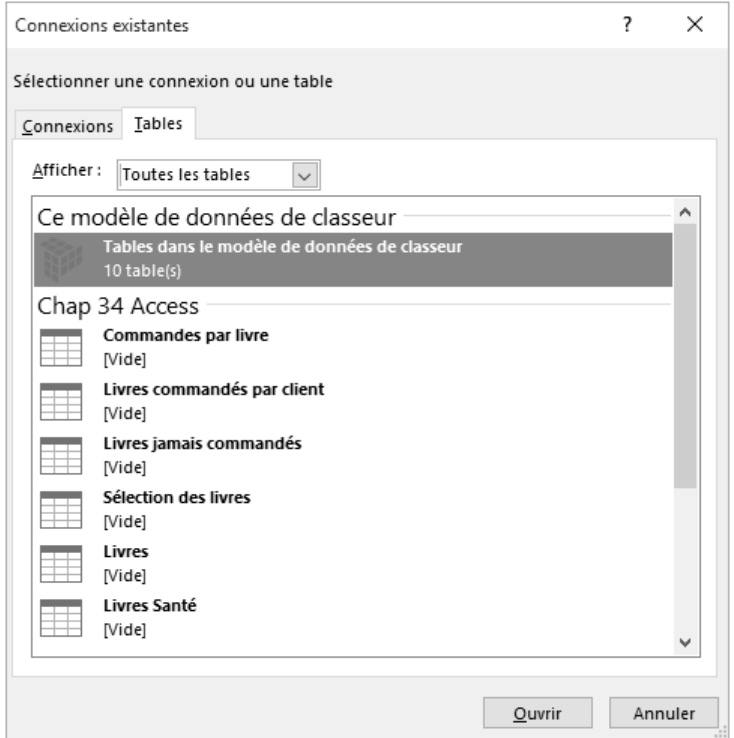

- i Cliquez sur le bouton **Ouvrir**.
- $\exists$  Choisissez ensuite de créer le nouveau tableau croisé dynamique dans une nouvelle feuille de calcul (option **Nouvelle feuille de calcul**) ou bien sur la feuille active (option **Feuille de calcul existante**) à l'**Emplacement** défini.
- i Cliquez sur le bouton **OK**.

*Notez la présence de plusieurs tables dans la liste des champs. Ces tables (et leurs champs) sont visibles dans les onglets Actif et/ou Tous.*

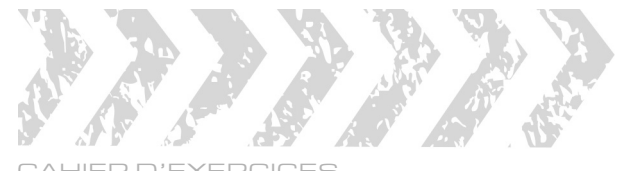

#### CAHIER D'EXERCICES EXCEL - Macros et programmation en VBA

#### ÉNONCÉ 8

## PROCÉDURES ÉVÈNEMENTIELLES

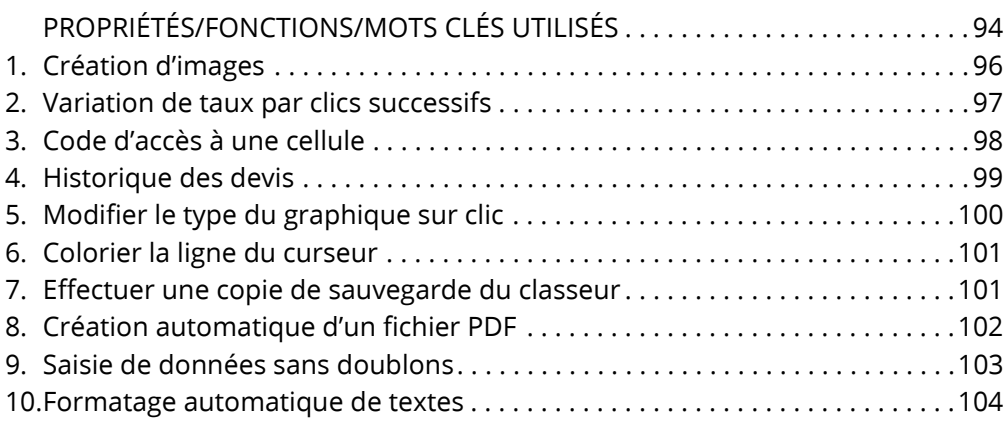

### PROPRIÉTÉS/FONCTIONS/MOTS CLÉS UTILISÉS

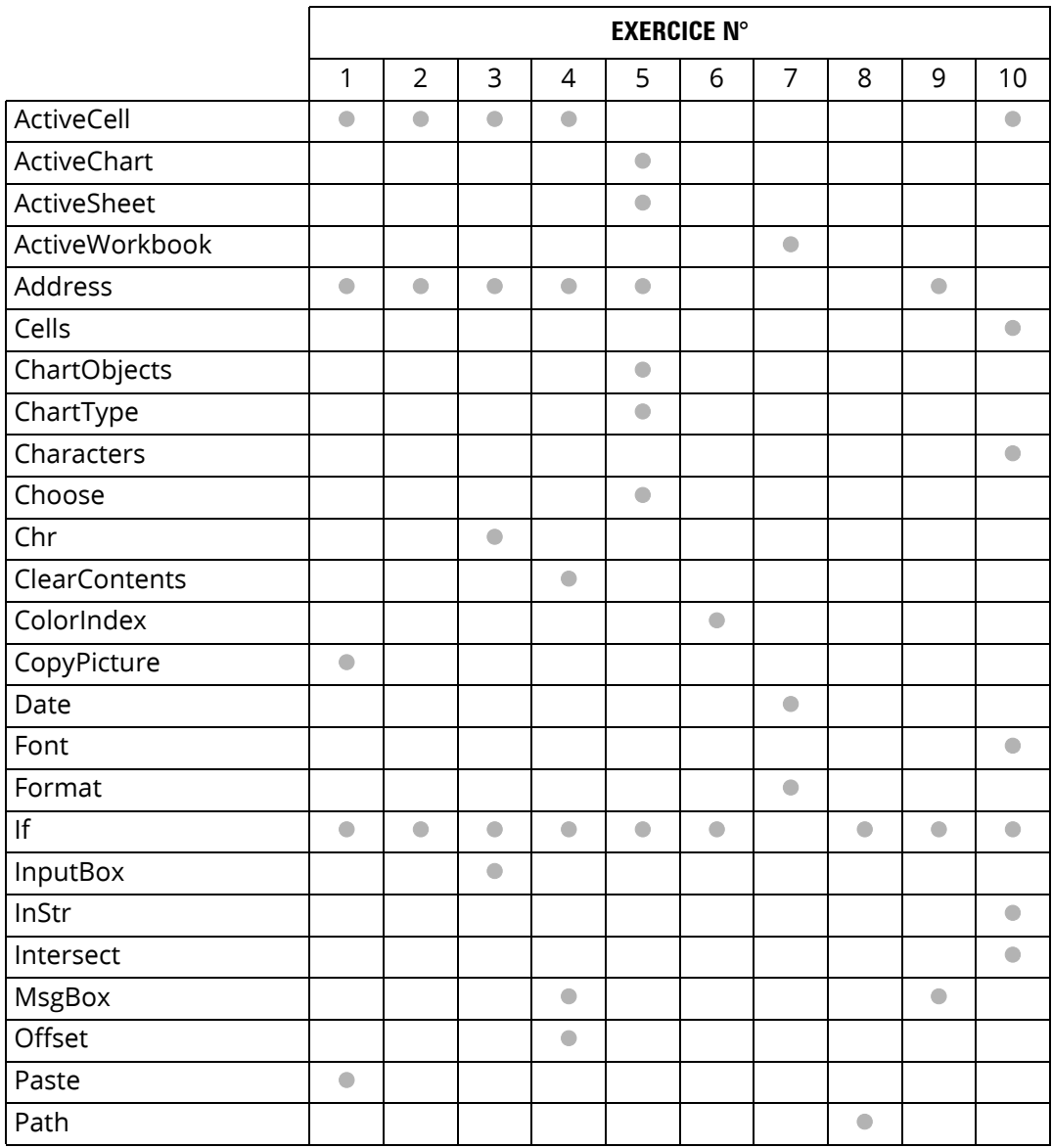

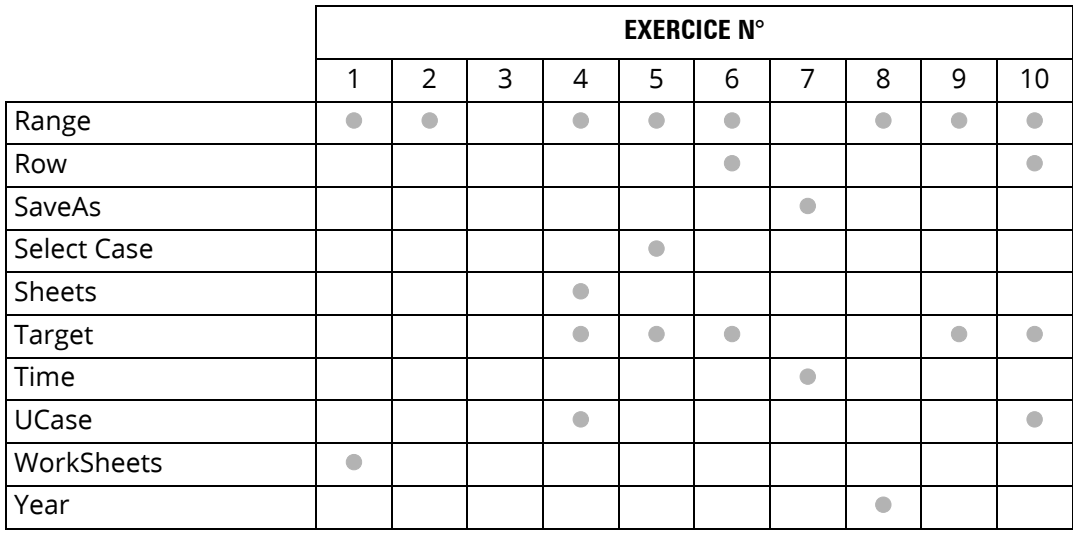

### 1. Création d'images

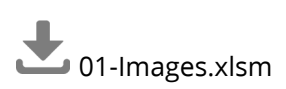

Le classeur **01-Images.xlsm** contient dans sa feuille **TARIF** deux tableaux.

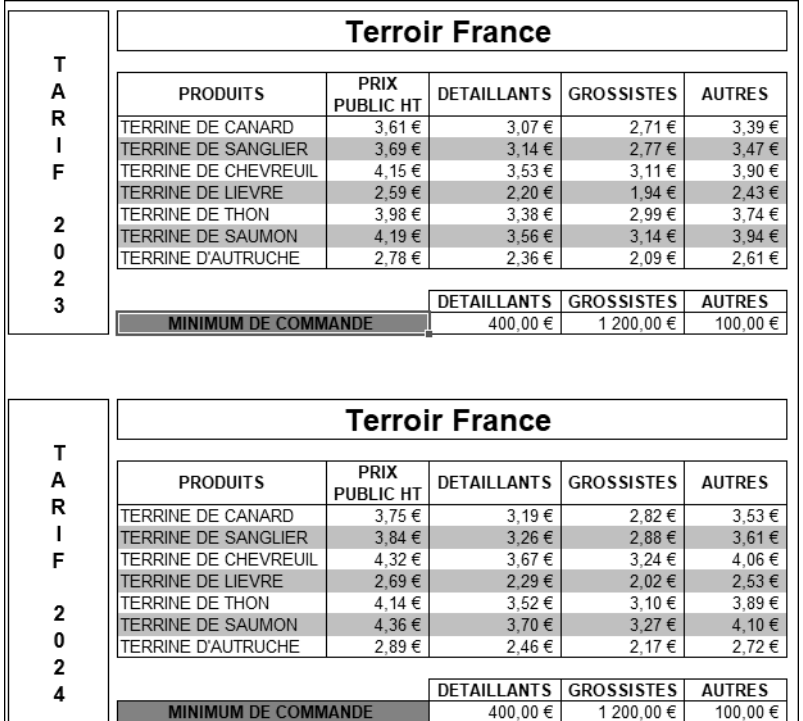

Créez une procédure événementielle qui réalise une copie écran du tarif concerné lorsqu'on double clique sur l'une des deux cellules bleues

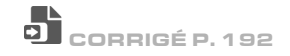

### 2. Variation de taux par clics successifs

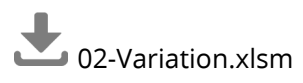

Vous souhaitez simplifier les simulations de variation de prix que vous devez réaliser. Concevez une procédure événementielle qui permet de faire varier le taux placé en **C5**.

- 1 clic sur le signe **-** diminue la cellule **C5** de la valeur placée en **B3**.
- 1 clic sur le signe **+** augmente la cellule **C5** de la valeur placée en **C3**.

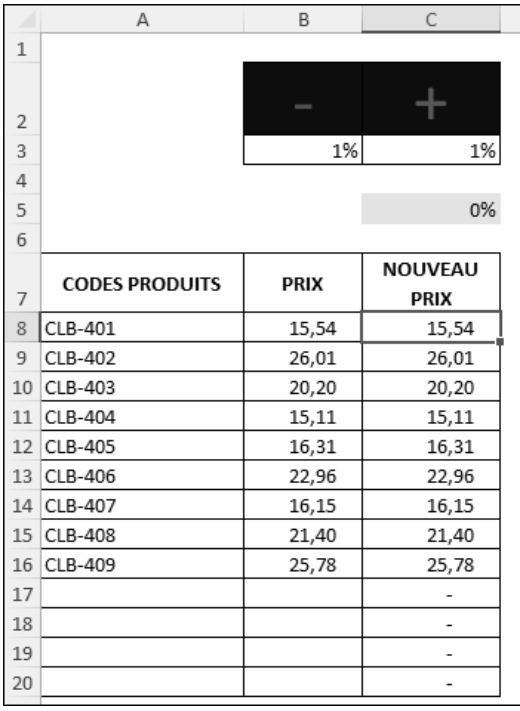

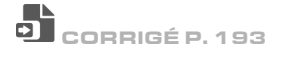

### 3. Code d'accès à une cellule

## 03-AutorisationModif.xlsm

Le tableau ci-dessous permet de calculer des nouveaux salaires en fonction d'un taux d'augmentation.

Créez une procédure événementielle qui va demander un code d'accès, lorsque l'utilisateur cliquera en **C3** pour saisir le taux d'augmentation.

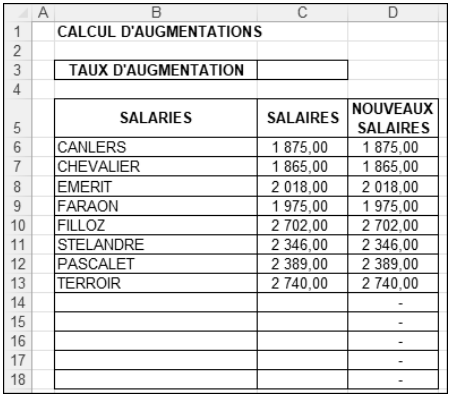

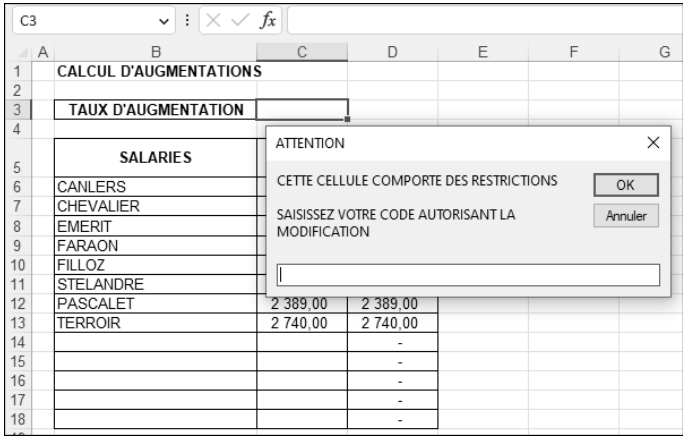

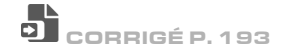

### 4. Historique des devis

04-HistoriqueDevis.xlsm

Le classeur **HistoriqueDevis** contient deux feuilles de calcul (**SAISIE** et **LISTE**). La feuille **SAISIE** contient le résumé d'un devis établi.

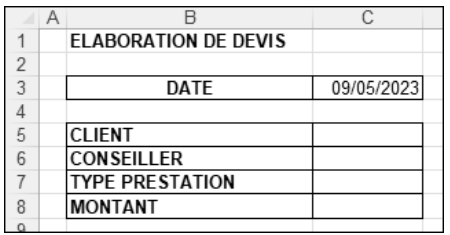

Une fois les différents éléments saisis, en validant le montant de la prestation, les informations doivent être automatiquement envoyées dans la feuille **LISTE** avant d'être effacées de la feuille **SAISIE**.

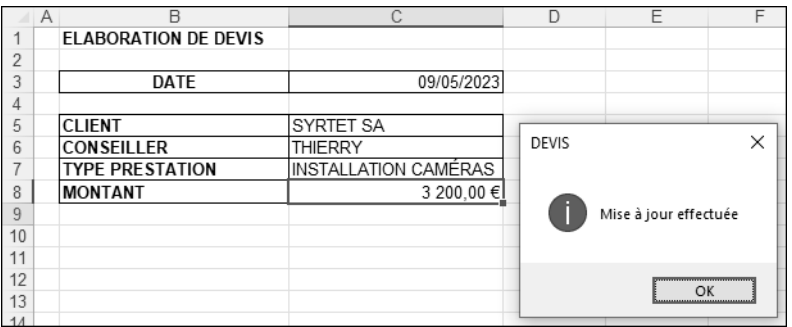

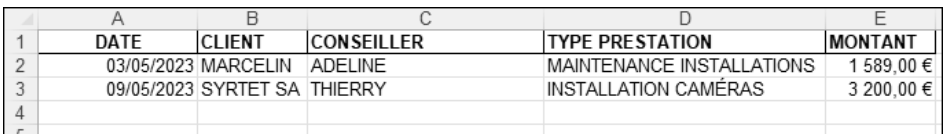

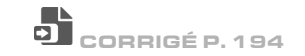

### 5. Modifier le type du graphique sur clic

# 05-ChangerTypeGraphique.xlsm

Le classeur **05-ChangerTypeGraphique.xlsm** contient un tableau et un graphique associé.

Concevez une procédure événementielle qui modifie automatiquement le type du graphique lorsque l'utilisateur clique sur l'une des 4 cellules **E3** à **E6**, selon le type de graphique choisi.

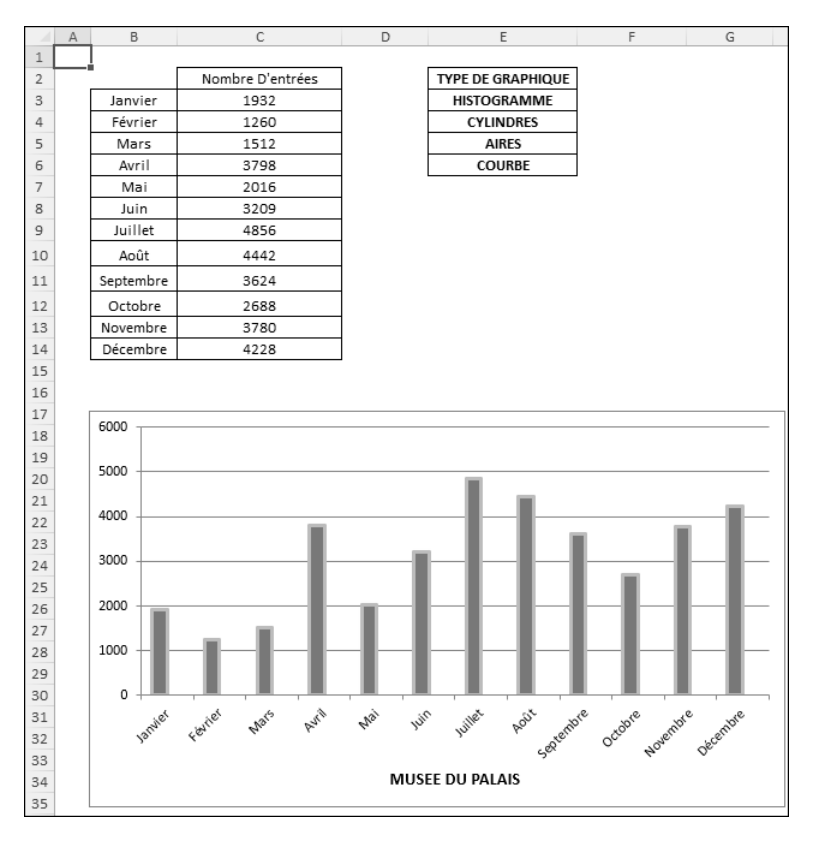

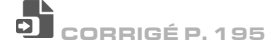